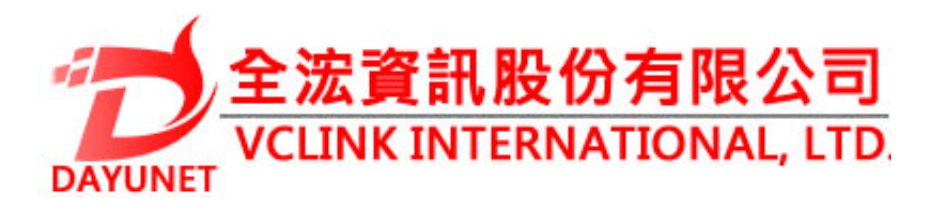

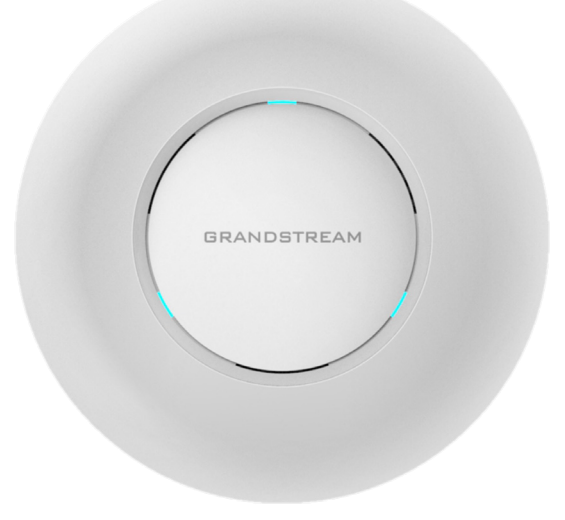

**22175新北市汐止區新台五路一段99號16樓之2**

**TEL:( 02 ) 2697 - 5198**

**FAX:( 02 ) 2697 - 5196**

**www.dayunet.com.tw**

**For Warranty and RMA information, please visit www.dayunet.com.tw**

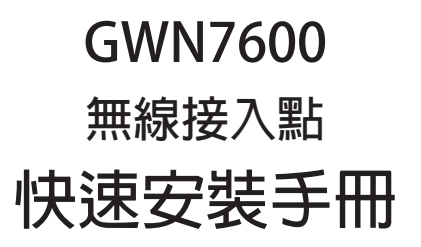

**概述:**

#### **GWN7600是一款支持WiFi 802.11ac Wave-2 標準的無線接入點AP。為中小型企業、多樓 層寫字樓、商業場所和辦公分支機構量身打造。該產品利用聚束技術支持雙頻段的2×2:2 MU-MIMO,同時利用復染的天線設計以提供最大化的網絡吞吐量和Wi-Fi覆蓋範圍。為保 證安裝和管理的簡易性,GWN7600採用無控制器的分布式網絡管理設計。通過在產品的 網頁用戶界面中嵌入控制器,實現每個接入點在保證不會產生故障點的情況下,無需借助 其他控制器硬件/軟件就能獨立管理由多達30個GWN76x0系列AP構成的網絡。此款無線接 入點可以與潮流網絡的GWN系列路由器以及其他任何第三方路由器搭配使用。GWN7600 支持先進的QoS,低延遲的實時應用,單個設備允許450+個用戶同時接入,支持雙千兆 PoE網絡端口,是佈署擁有中高級用戶密度無線網絡的理想選擇。**

## **注意事項:**

- 不要嘗試打開,拆解或修改設備。<br>————————————————————
- **不要**将**本设备暴露在温度0℃至40℃以外。 不要將本設備暴露在溫度0℃至40℃以外。**
- 不要將本設備暴露在環境濕度如下範圍以外:10-90%RH(無冷凝)。<br>• 不要將本設備暴露在環境濕度如下範圍以外:10-90%RH(無冷凝)。
- **系统启动或固件升**级**期间不要中**断**电源。**这**可能会**损**坏设备固件,并**导**致设备故障。 系統啟動或固件升級期間不要中斷電源。還可能會損壞設備固件,並導致設備故障。**

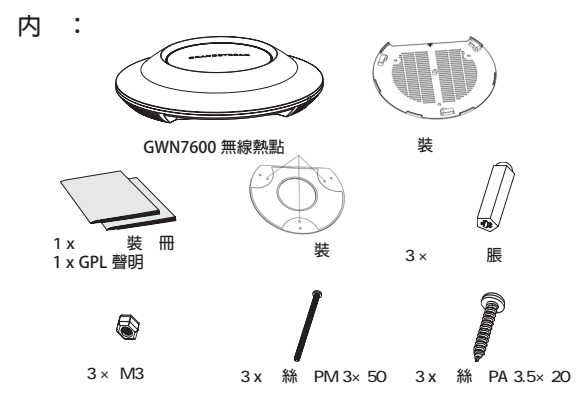

### $GWN7600$

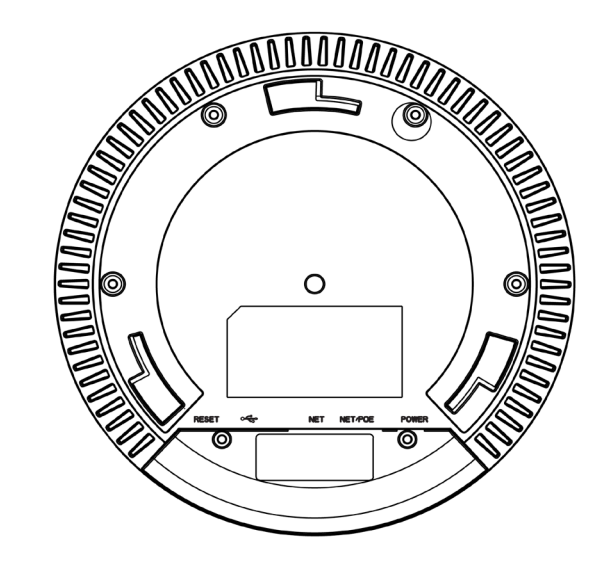

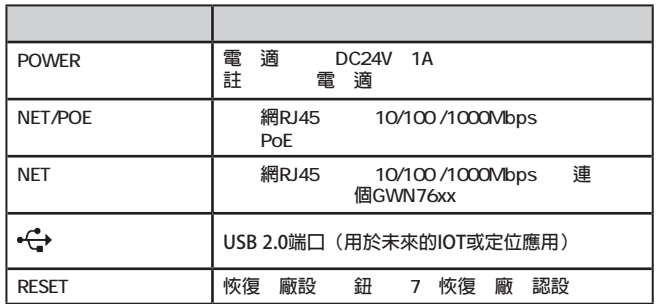

## **硬件安裝**

**GWN7600可安裝在牆壁或天花板上,請參閱下列步驟進行適當的安裝。**

**壁掛式安裝**

- **1. 將安裝支架放置在所需安裝的位置並箭頭朝上。**
- **2. 用鉛筆標出四個安裝孔(螺絲孔直徑5.5mm的十字線孔直徑 25mm)。**

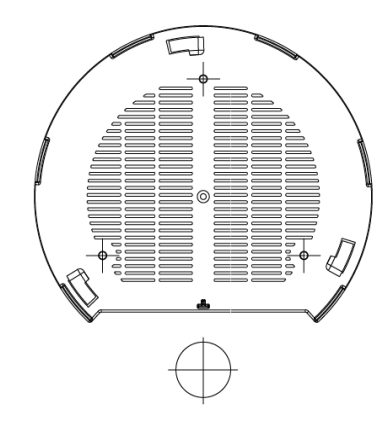

**3. 將膨脹螺栓放入5.5毫米的孔。通過將螺絲擰入螺栓把安裝支架固定在牆上。**

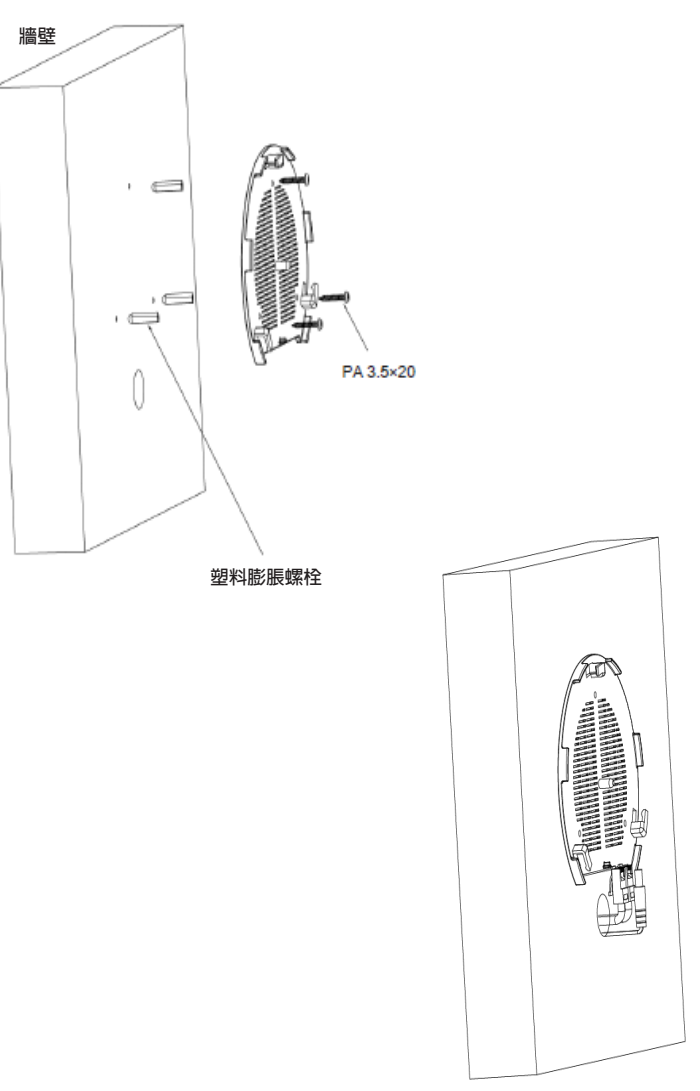

### **4. 將電源和以太網電纜(RJ45)連接到GWN7600正確的端口。**

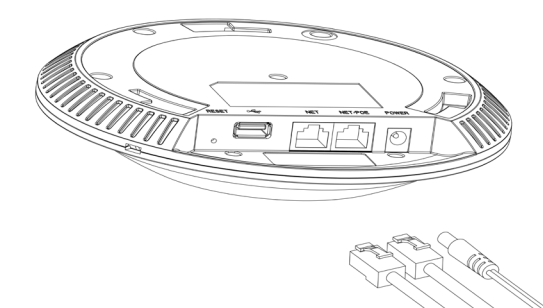

# **5. 將在GWN7600AP的箭頭與安裝支架的鎖定選項卡上的箭頭,並確保您的週報 牢固就位安裝支架。**

**6. 將GWN7600**顺**時針旋轉直至其鎖定到位。** 

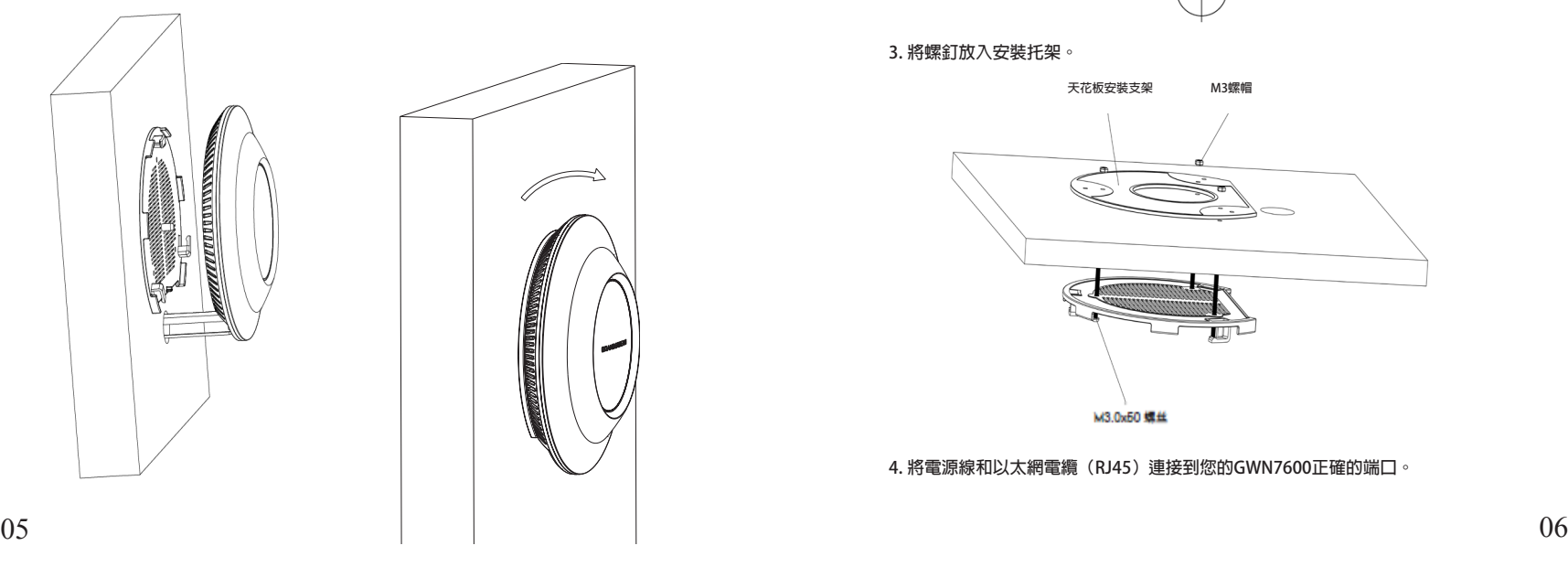

## **頂式安裝**

**1. 拆下吊頂板。**

**2. 將吊頂板放在天花板的中央並標記安裝螺絲孔(螺絲孔直徑5.5mm的十字線孔直徑 25毫米)。** 

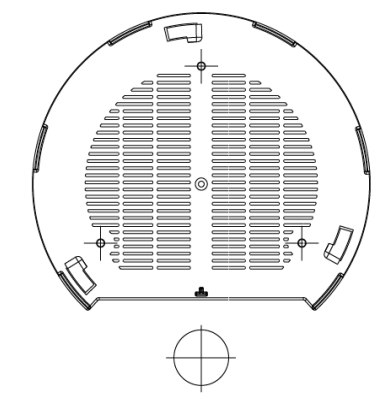

**3. 將螺釘放入安裝托架。**

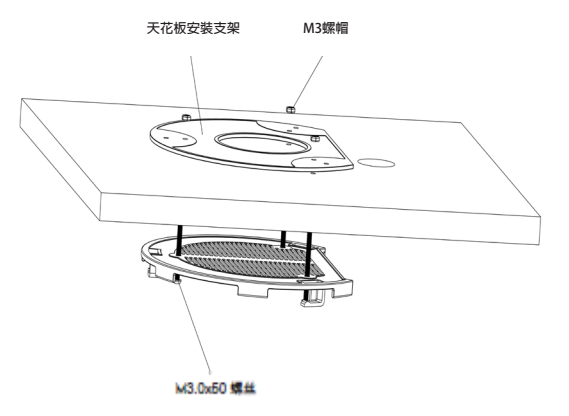

**4. 將電源線和以太網電纜(RJ45)連接到您的GWN7600正確的端口。**

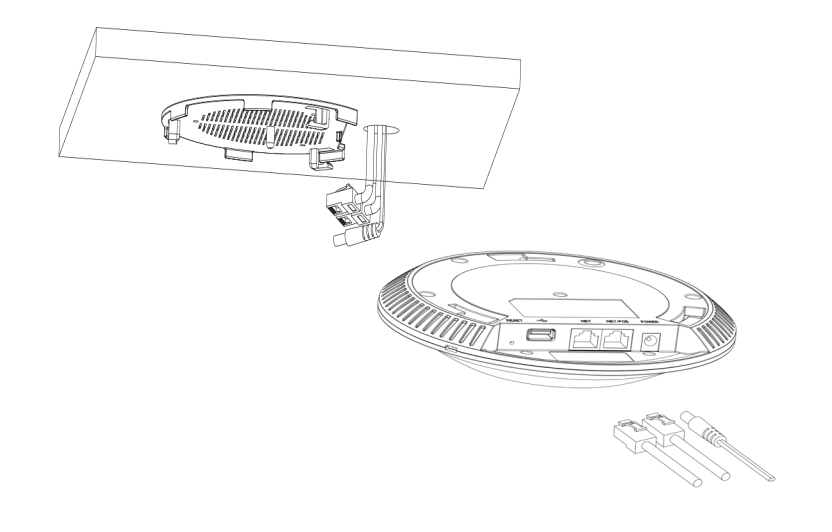

**上電和連接GWN7600** 

**GWN7600可以使用PoE的通過以下步驟來供電:**

**第1步:將RJ45以太網電纜插入GWN7600的網絡端口。**

**第2步:將RJ45以太網電纜的另一端插入有PoE供電的交換機口。**

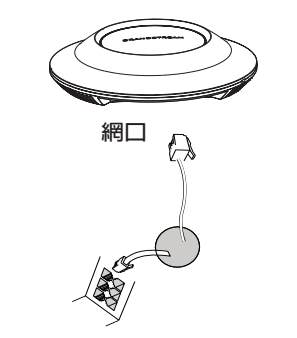

**RJ45以太網電纜連接到以太網供電 ( PoE ) 的交換機**

**5.將在GWN7600AP的箭頭與安裝支架的鎖定選項卡上的箭頭對齊。確保您的GWN牢固地 安裝在支架上並連接上了網絡和電源線。**

**6.將GWN7600順時針旋轉直至其鎖定到位。**

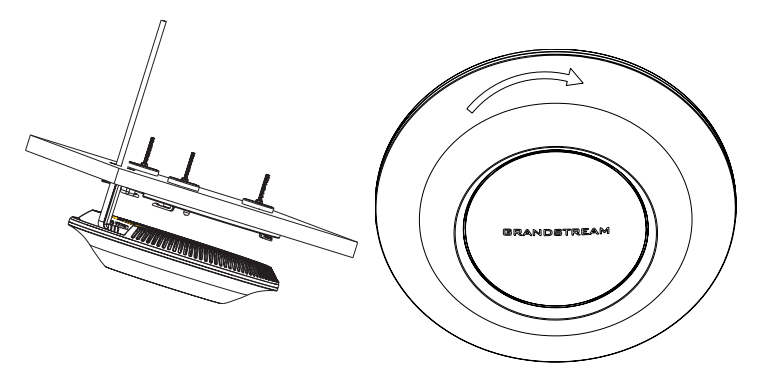

**備註:推薦將設備安裝在天花板上以確保信號的最優覆蓋性能。**

## **連接到GWN7600默認的無線網絡**

**新的GWN7600會有默認的WiFi廣播。恢復出廠設置也能使默認WiFi啟動。 將GWN7600上電起機並連接至網絡,GWN7600會廣播默認的SSID。該SSID是基於設 備的MAC地址後六位: GWN[MAC後六位],並且使用隨機的密碼。**

**注意:GWN7600的默認SSID和隨機密碼打印在設備的MAC地址貼紙上。** 

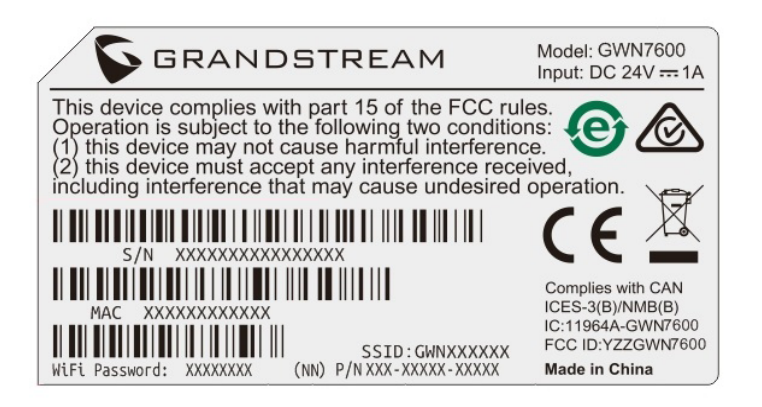

## **訪問配置界面**

**將電腦連接到GWN7600廣播的無線網,或GWN7600所在的局域網。就可以用以下的幾種 方式來發現並訪問GWN7600的配置頁面:**

**方法1:用MAC地址來發現GWN7600。** 

**1. 在設備的背面的貼紙上,或者設備的外包裝盒上可以找到設備的MAC地址。**

**2. 在連接到GWN7600廣播的無線網,或GWN7600所在的局域網的電腦上,用瀏覽器輸**

**入網址:https://gwn\_<mac>.local**

**比如:如果GWN7600的MAC地址為00:0B:82:8B:4E:28,那麼則輸入**

**https://gwn\_000b828b4e28.local** 

**方法2:用GWN DiscoveryTool發現GWN7600。** 

- **1. 從下面的連接下**载**GWN DiscoveryTool: http://www.grandstream.com/support/tools**
- **2. 打開GWN DiscoveryTool,並點擊Scan(掃描)。**

**3. 這個軟件將幫助你發現局網下所有的GWN7600並顯示他們MAC地址和IP地址。**

4. 點擊Manage Device (管理設備)後,你將被引導到GWN7600的配置界面。或者也可 **以通過在瀏覽器中輸入所查找到GWN7600的IP地址。** 

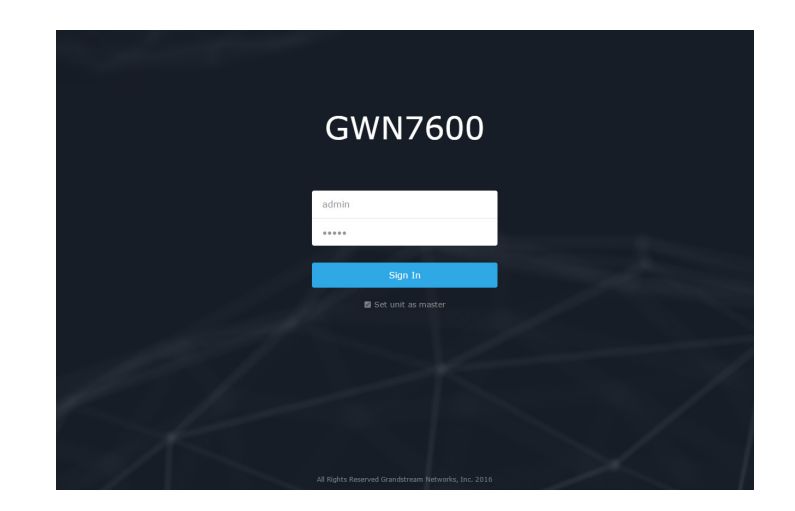

**使用上面所述的一種方法,你會看到一個登錄界面。在用戶名和密碼均輸入默認 的"admin" ,點擊 Sign in (登錄)。** 

**備註:**

- **確認GWN7600並沒有被配對到另一個GWN7600或者GWN7610無線AP,否則配置界面 將會是關閉的。**

- **如果GWN7600已經被配對,請從它的配主那裡接觸配對,或者恢復該設備的出廠設 置。**

- **欲獲取詳細的話機使用信息,請在以下鏈接中下載GWN7600用戶手冊。 http://www.grandstream.com/support**